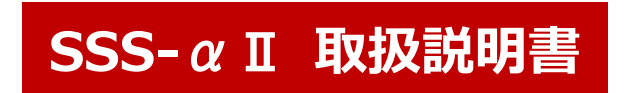

# **安全にお使いいただくために**

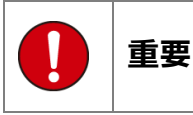

本製品をより効率的にお使い頂くために、取扱説明書 の内容についてよくご理解してください。 この取扱説明書は本製品の基本操作を説明するもので、 故障を修理する方法を記載したものではありません。 本製品は診断テストや車両故障のおおよその箇所の 発見に使用するためのもので、車両の診断を行う際に 使用者は、サービスマニュアルと最新の保守整備用公 示資料も参照していただくようお奨めいたします。 修理に関しては、製造元車両サービスマニュアルまた は他の故障修理の出版物でお確かめ下さい。

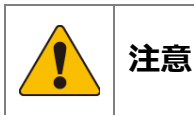

本製品を十分に活用していただくためには、車両コン ピュータコントロールシステムを熟知されている必要 があります。

本製品を使用する際に修理書を参照せず、無理な使い 方で車両を破損させた場合、本製品の正しい使用方法 以外で発生した損害については、一切の責任を負いか ねます。

人的な傷害を未然に防ぐために、必ずパーキング・ ブレーキを確実にかけ、車輪止めを行い車両の点検・ 修理を行ってください。

車庫などの周囲が囲まれている空間でエンジンを作動 させたまま点検を行う際には、必ず十分な換気を行っ てください。排気ガス中には意識不明状態や死亡に至 る恐れのある無色無臭で非常に危険な一酸化炭素が含 まれておりますので、排気ガスは絶対に吸い込まない ようにしてください。

診断ケーブルを車両に接続するときは、車両のイグニ ッションスイッチが OFF の位置にあることを必ず確認 してください。イグニッションスイッチが ON の位置 で接続すると、SSS-αⅡ本体やプログラムを破壊する 場合があります。

車両の診断コネクタにケーブルがしっかりと接続され ていることを確かめてから、本製品をお使いください。 運転者は、運転中に本製品を操作しないでください。 電源電圧は DC10V 以上 32V 以下でお使いください。

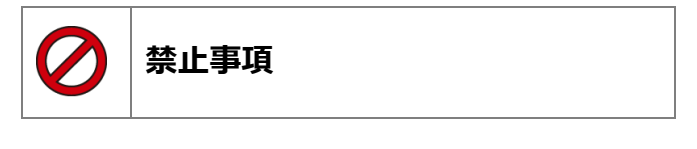

濡れた手で、本製品にふれないでください。 本体およびケーブル等を水に濡らしたり、衝撃等を与 えないでください。

本体およびケーブル、アダプター等の金属端子部に直 接手を触れないでください。汚れによる接触不良や静 電気による破壊等が発生する場合があります。

車種によってサ-ビスデ-タが有効ではない場合は 車両システムの変更による可能性があります。 本製品を分解・改造しないでください。 本体のコネクタ部に異物を入れないでください。 本製品を直射日光があたる場所や高温になる場所また は、炎天下の車室内に放置しないでください。 本製品に別の製品のケーブルを使用しないでください。

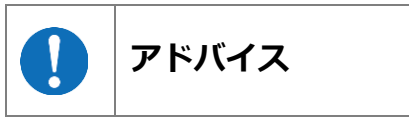

本製品を使用し、何度診断を試みても診断ができない 場合は、診断コネクタの接触不良および断線等が考え られますのでご確認ください。また、サポートされて いない車両の可能性もあります。

車両側の故障診断機能の対応によってはデータ表示の 内容が正しくない場合があります。

# 目次

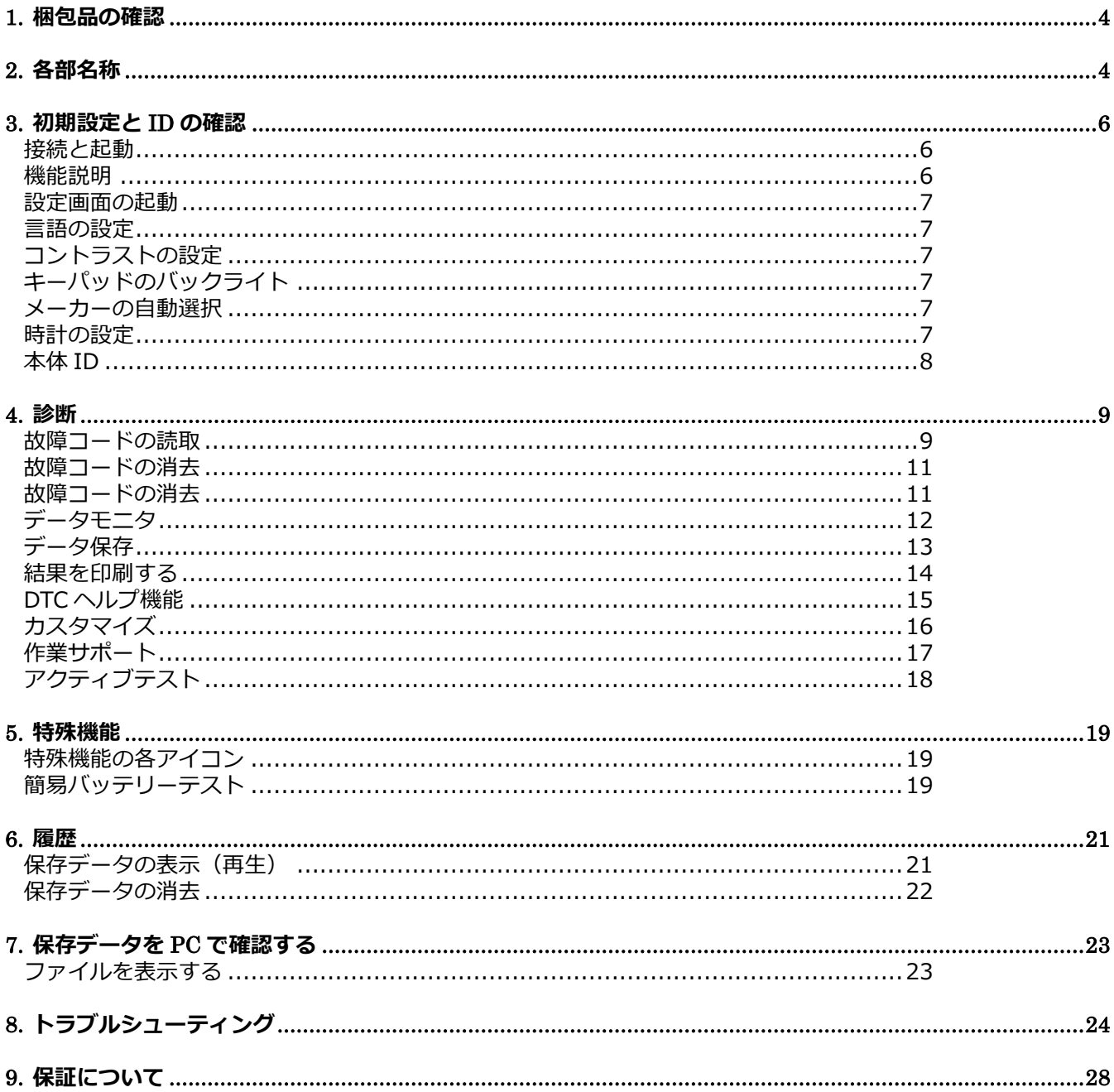

# <span id="page-3-0"></span>**1. 梱包品の確認**

ご使用前にすべての製品が揃っていることを確認してください。 万一、不足の品がありましたらお手数ですがお買い上げの販売店までご連絡ください。

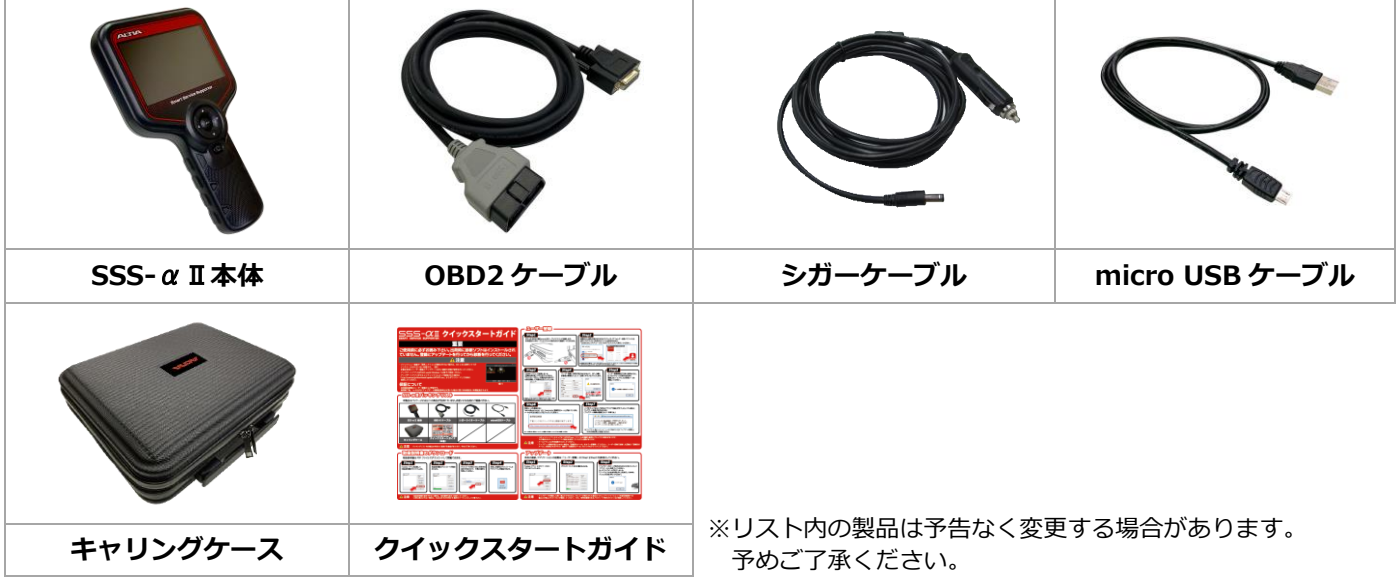

# <span id="page-3-1"></span>**2. 各部名称**

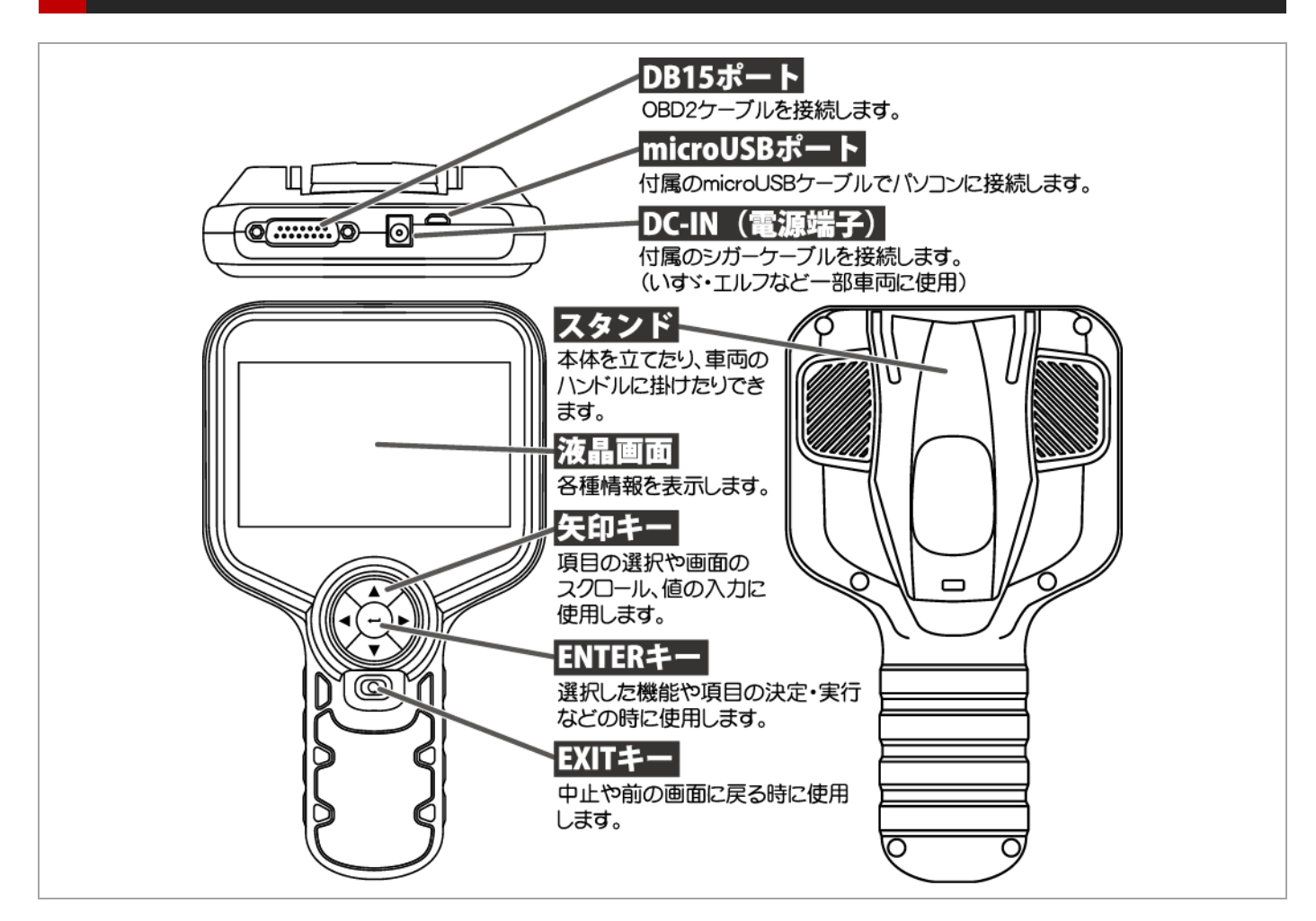

#### **本体仕様**

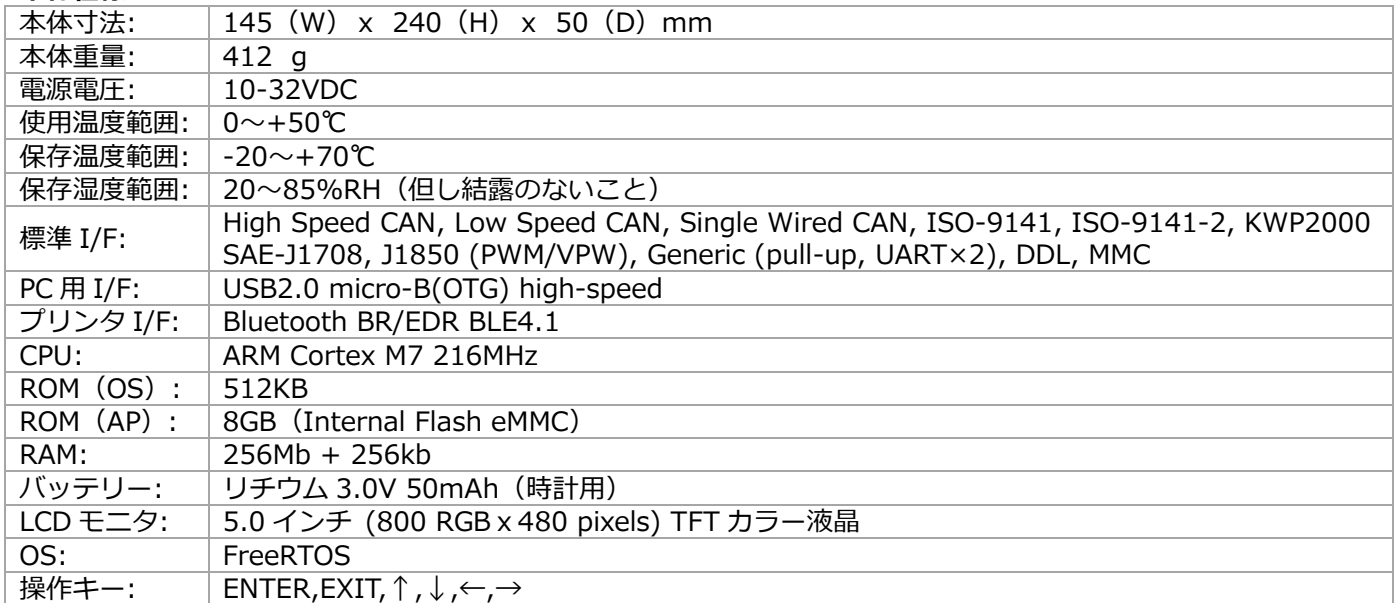

※製品仕様は予告なく変更する場合があります。

# <span id="page-5-0"></span>**3. 初期設定と ID の確認**

**「設定」メニューから言語、コントラスト、キーパッドのバックライト、時計の設定が可能です。 また、「本体 ID」メニューからダウンロード期限、保証期間、シリアル番号の確認が行えます。**

<span id="page-5-2"></span><span id="page-5-1"></span>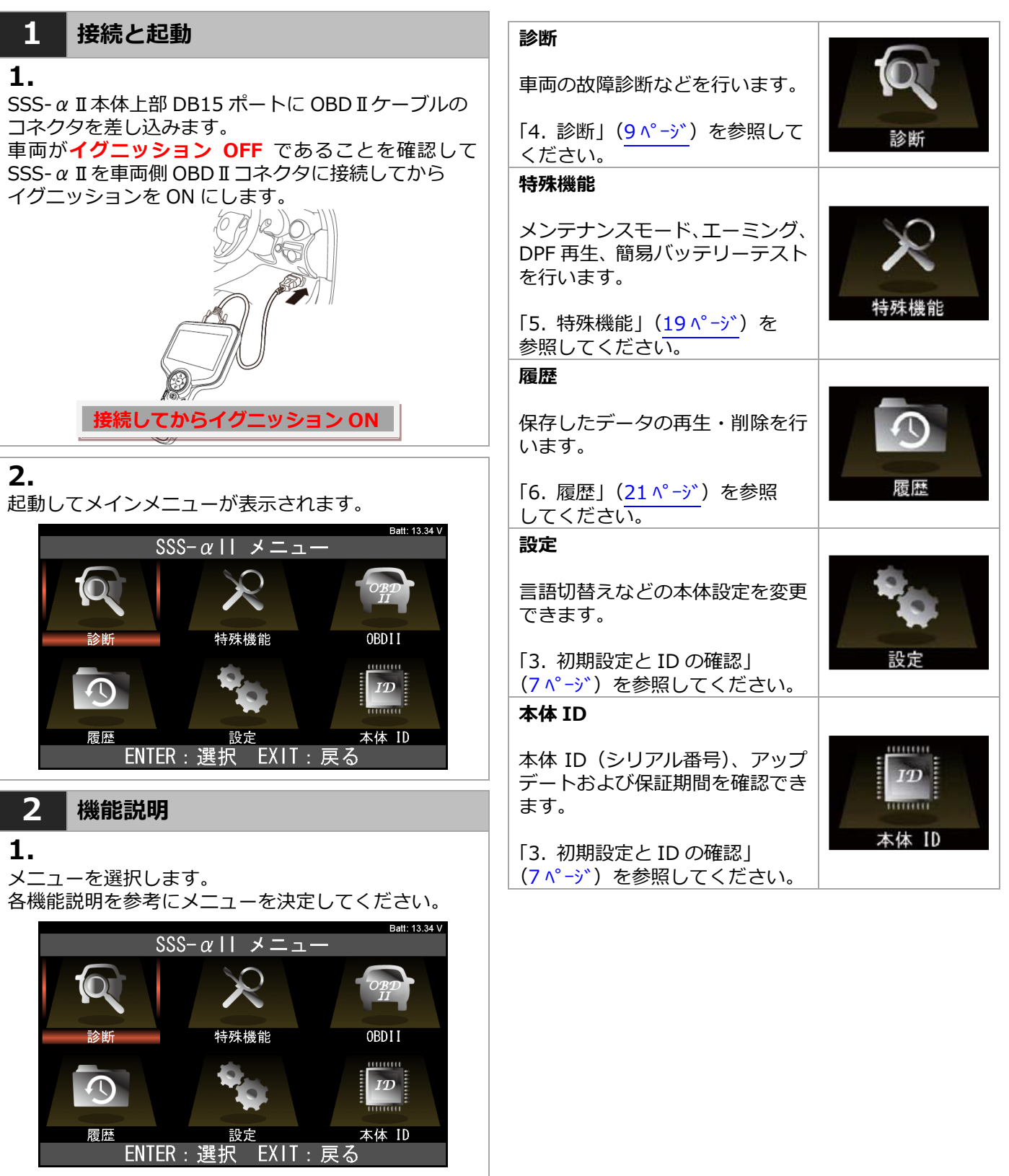

<span id="page-6-5"></span><span id="page-6-4"></span><span id="page-6-3"></span><span id="page-6-2"></span><span id="page-6-1"></span><span id="page-6-0"></span>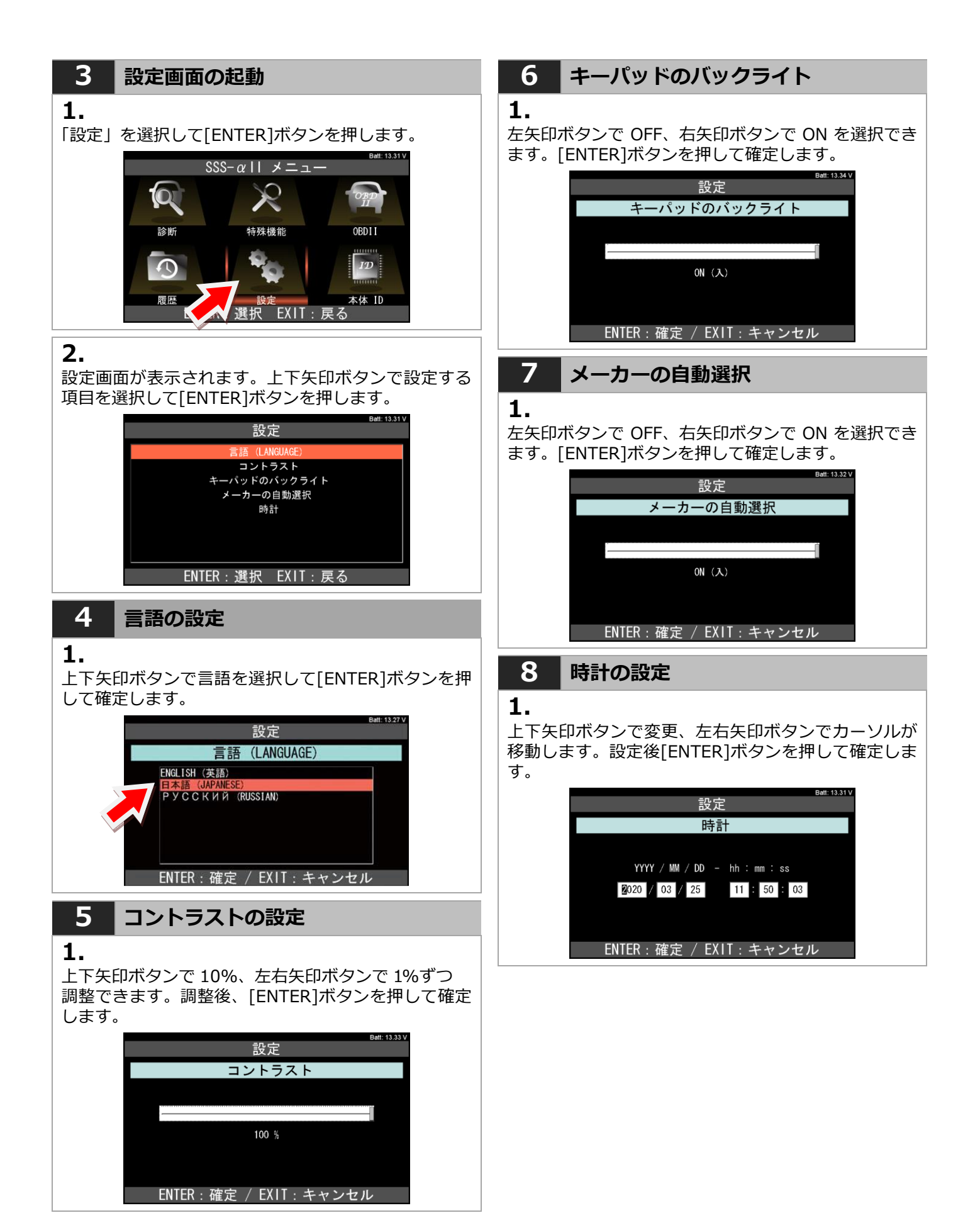

# <span id="page-7-0"></span>**9 本体 ID**

### **1.**

上下矢印ボタンで変更、左右矢印ボタンでカーソルが ー<br>移動します。設定後[ENTER]ボタンを押して確定しま す。

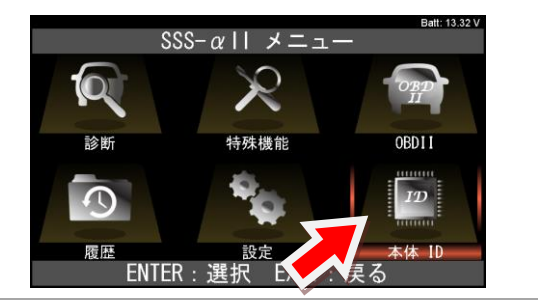

# **2.**

上下矢印ボタンで変更、左右矢印ボタンでカーソルが 移動します。設定後[ENTER]ボタンを押して確定しま す。

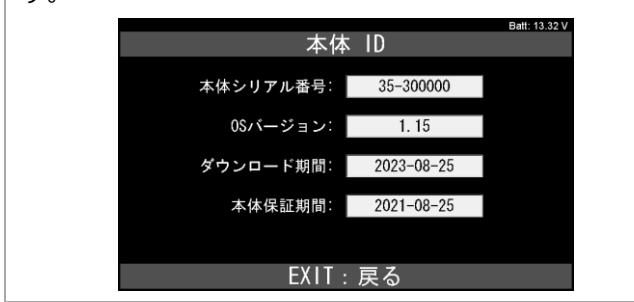

<span id="page-8-0"></span>**4. 診断**

<span id="page-8-1"></span>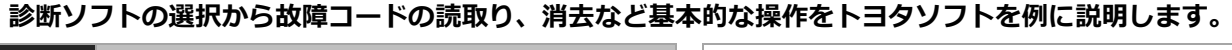

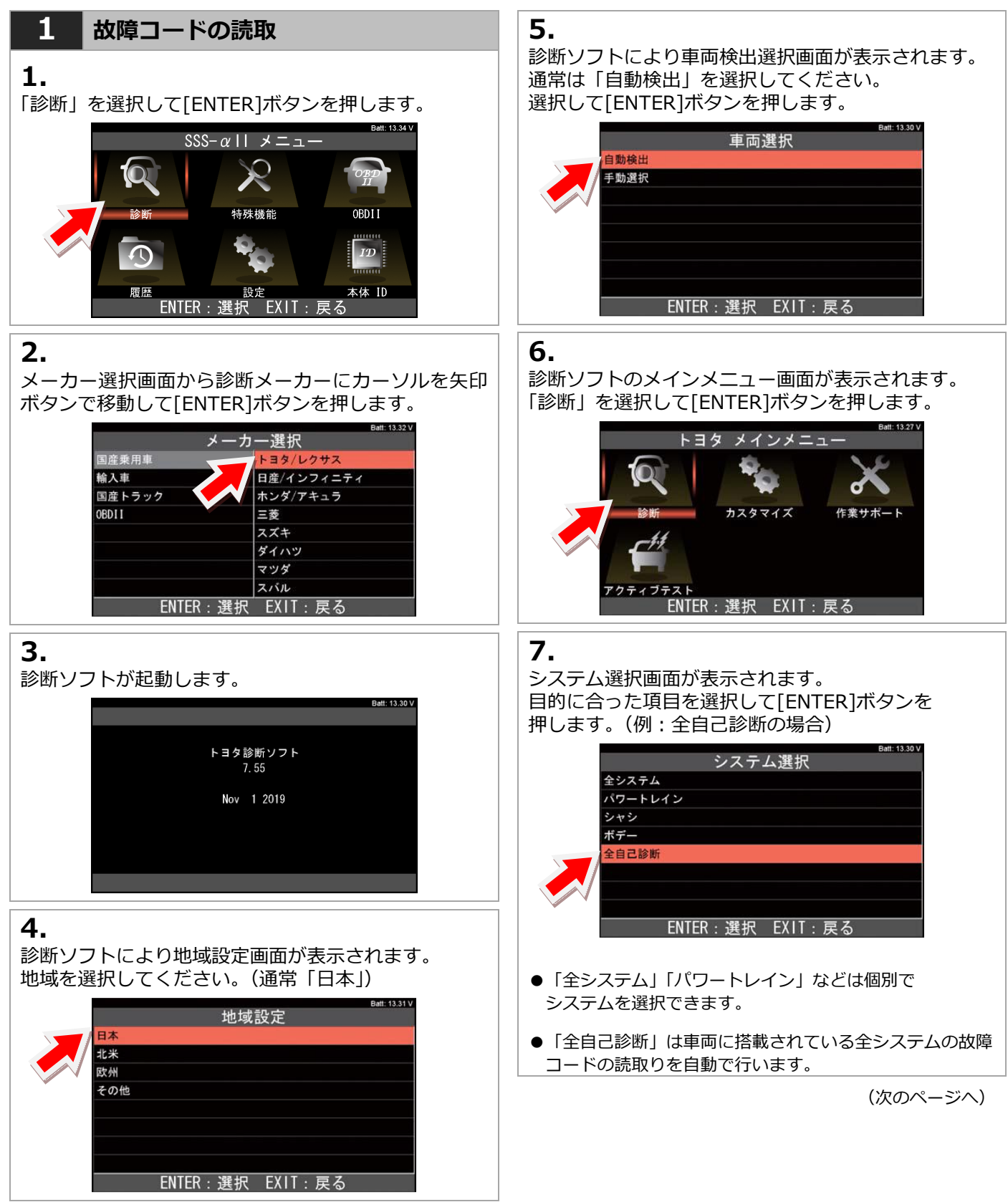

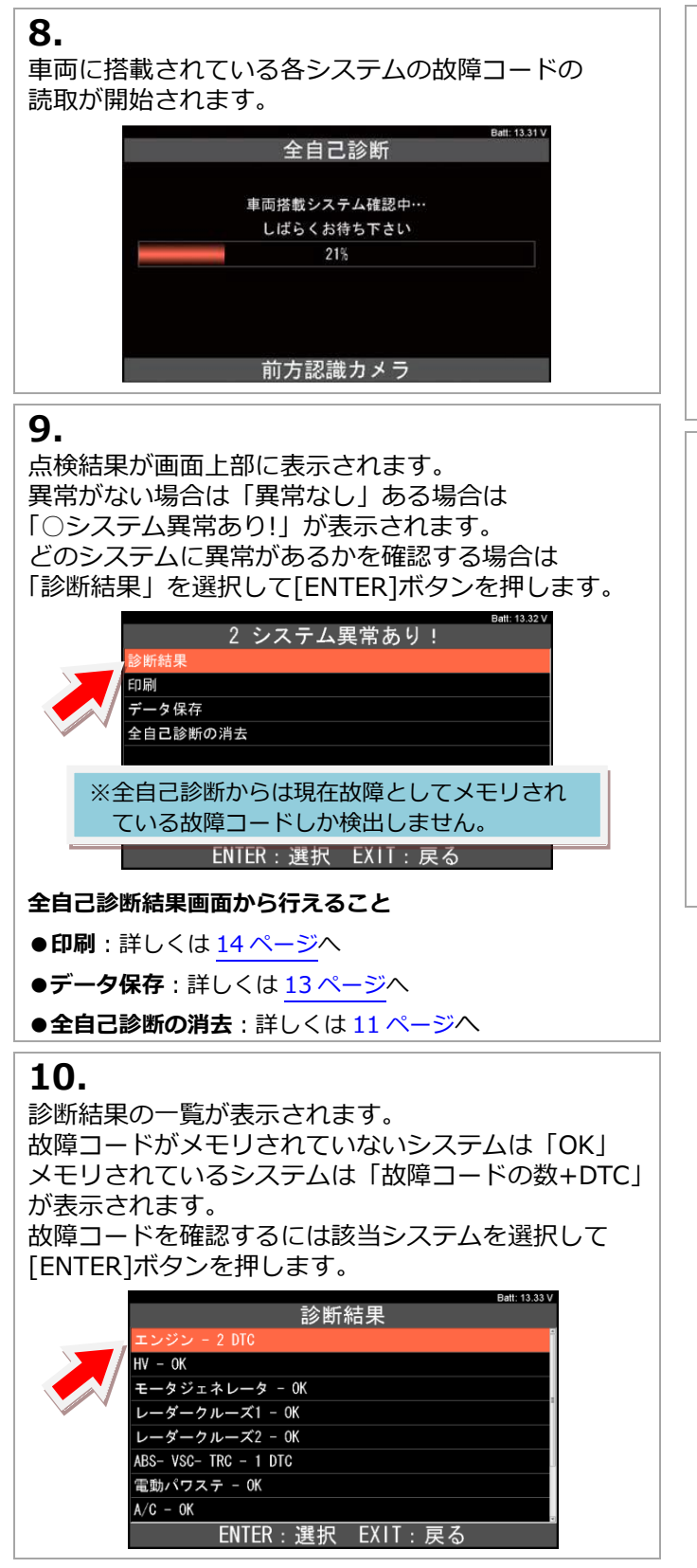

## **11.**

選択したシステムの診断メニューが表示されます。 「故障コードの読取」を選択して[ENTER]ボタンを 押します。

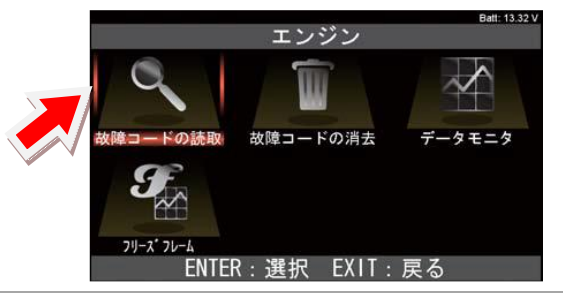

# **12.**

故障番号と内容が表示されます。 [ENTER]ボタンを押すと詳細表示されます。

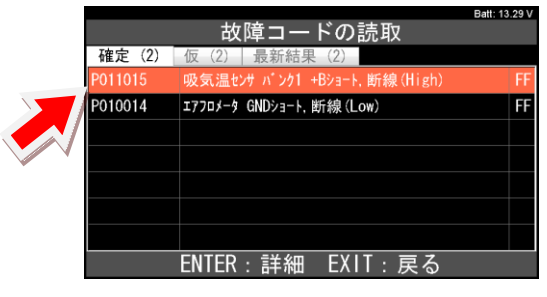

詳細表示画面では「データ保存」「印刷」ができます。 詳しくは 13 [ページを](#page-12-0)ご覧ください。

<span id="page-10-1"></span><span id="page-10-0"></span>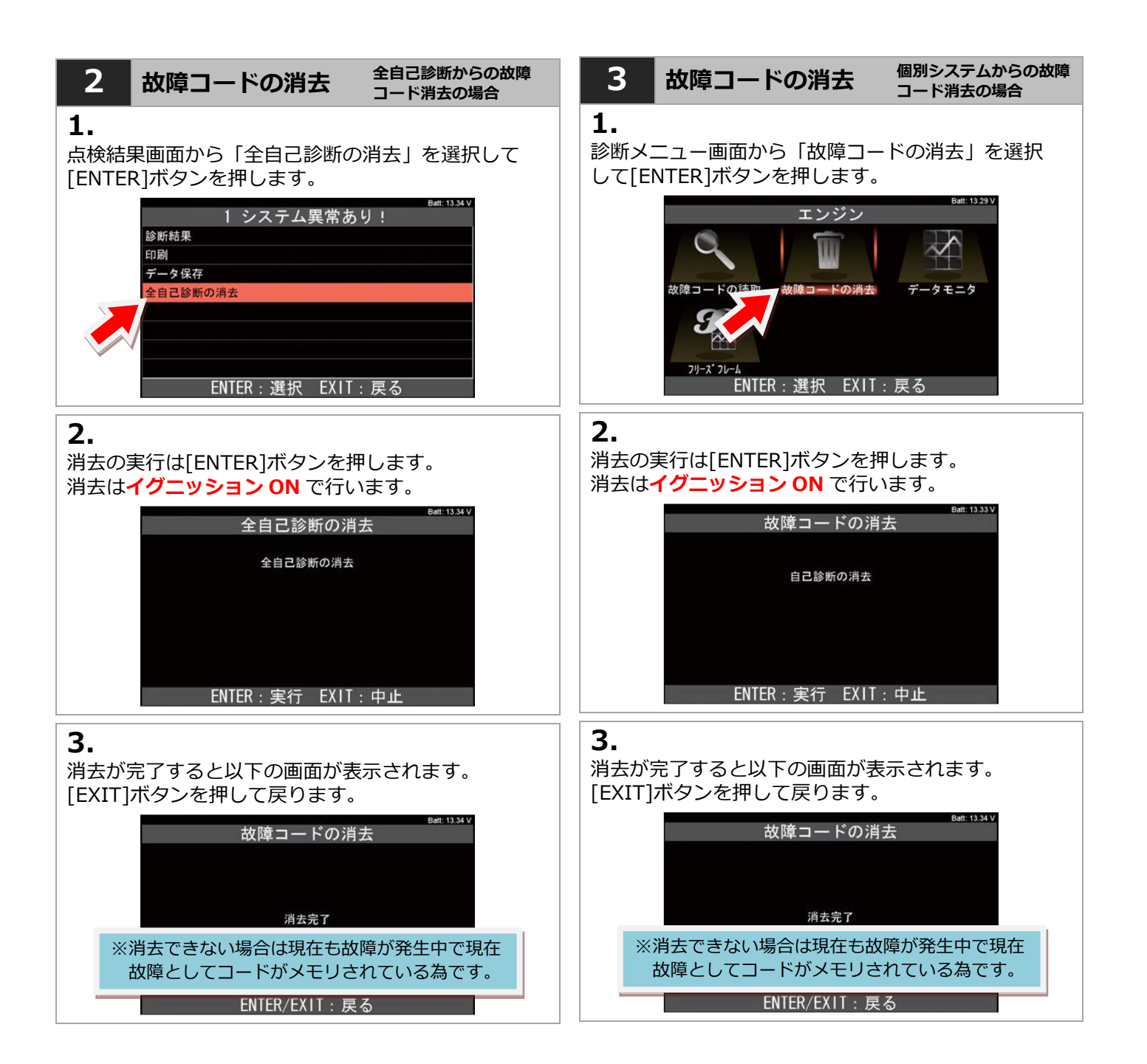

# <span id="page-11-0"></span>**4 データモニタ**

# **1.**

個別システムの診断メニュー画面から「データモニタ」 を選択して[ENTER]ボタンを押します。

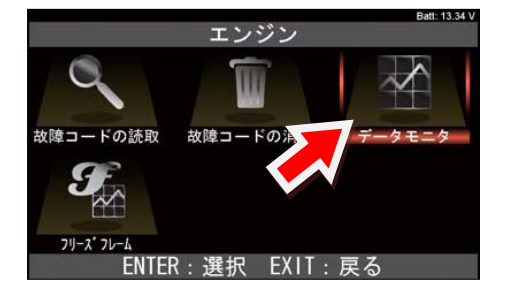

### **2.**

表示選択項目が表示されます。

全項目にチェックが入った状態で表示されます。 [開始]を選択して[ENTER]ボタンを押すとチェックが 入っているすべての項目が表示されます。

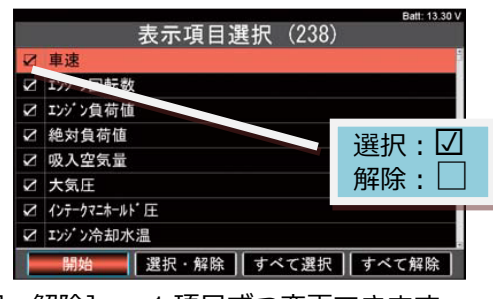

- ●[選択・解除] → 1 項目ずつ変更できます。
- ●「すべて選択1 → すべての項目が選択されます。
- ●[すべて解除] → すべての項目が解除されます。

1 項目ずつ変更する場合は左右ボタンで [選択・解除] にカーソルを合わせてから上下ボタンで変更したい 項目に合わせて[ENTER]ボタンを押します。 ボタンを押す度に選択⇔解除が切替わります。

### **3.**

「表示選択項目」で選択された項目が表示されます。

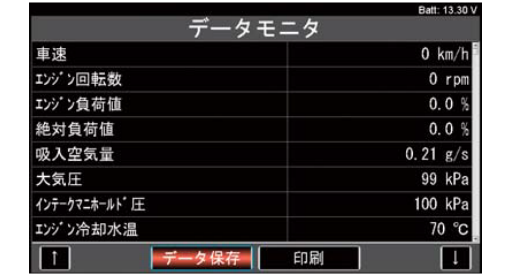

#### **4. リスト表示の場合**

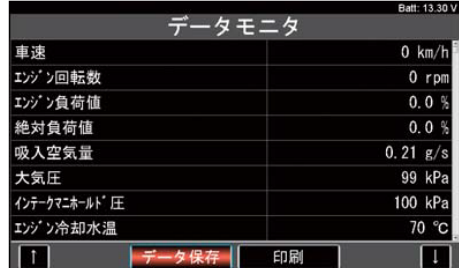

[上下]ボタンで 1 項目ずつ表示がスクロールします。 また、画面下左右の[上下矢印ボタン]を選択して [ENTER]を押すとページ移動ができます。

リスト表示画面では「データ保存」「印刷」ができます。 保存したデータは「履歴」から閲覧できます。 詳しくは「6. 履歴」(21[ページ\)](#page-20-0)をご覧ください。

#### **グラフ表示の場合 ※グローバル OBD2 ソフトのみ**

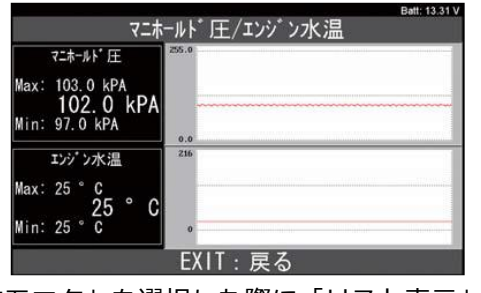

「データモニタ」を選択した際に「リスト表示」と 「グラフ表示」の選択画面が表示されます。 「グラフ表示」を選択すると 2 項目までグラフ表示する ことができます。 ※グラフ表示は最大 2 項目しか選択、表示できません。

#### <span id="page-12-0"></span>**5 データ保存 データモニタの保存 1. 故障コードの保存** データモニタ表示画面から[データ保存]を選択して **1.** [ENTER]ボタンを押します。 「故障コードの読取」画面で[ENTER]ボタンを Batt: 13.30 押します。 データモニタ  $0$  km/h 車速 故障コードの読取 エンジン回転数  $0$  rpm 確定 (2) 仮 (2) 最新結果 (2) エンジン負荷値  $0.0%$ 絶対負荷値  $0.0%$ P010014 エアフロメータ GNDショート、断線(Low) 吸入空気量  $0.21$  g/s 大気圧 99 kPa インテークマニホ 100 kPa エンジン冷え 70 °C  $\boxed{1}$ 印刷 口 **ENTER: 詳細 EXIT: 戻る 2.** データの保存が開始されます。 **2.** [ENTER]または[EXIT]ボタンを押すまで保存し続け 詳細表示画面から[データ保存]を選択して[ENTER] ます。ボタンを押すと保存を終了します。 ボタンを押します。 Batt: 13.31 V データモニタ Batt: 13.27 \ 確定 (1/2) P011015 . ○ . . ○ . ○<br>吸気温センサ バンク1 +Bショート, 断線(High) データを保存しています 00:03.17 ENTER/EXIT: 終了 **┃ フリーズフレーム ┃** DTCヘルプ 印刷 **3. 3.** データが保存されます。 データが保存されます。 保存したデータは「履歴」から閲覧することができま 保存したデータは「履歴」から閲覧できます。 す。詳しくは「6. 履歴」(21[ページ\)](#page-20-0)をご覧ください。 詳しくは「6. 履歴」(21[ページ\)](#page-20-0)をご覧ください。 Batt: 13.32 V Batt: 13.32 V データモニタ データを保存しました データを保存しました 2019-12-06\_14.05.57.html<br>2019-12-06\_14.05.57.xml 2019-12-04\_09. 39. 11. html 2019-12-04\_09. 39. 11. xml EXIT: 戻る ENTER/EXIT:戻る

#### **SSS-**αⅡ**はセイコーインスツル株式会社のモバイルプリンター(MP-B30)と Bluetooth 接続して印刷すること が可能です。初めて印刷を行う際は下記手順で設定(ペアリング)を行ってください。**

<span id="page-13-0"></span>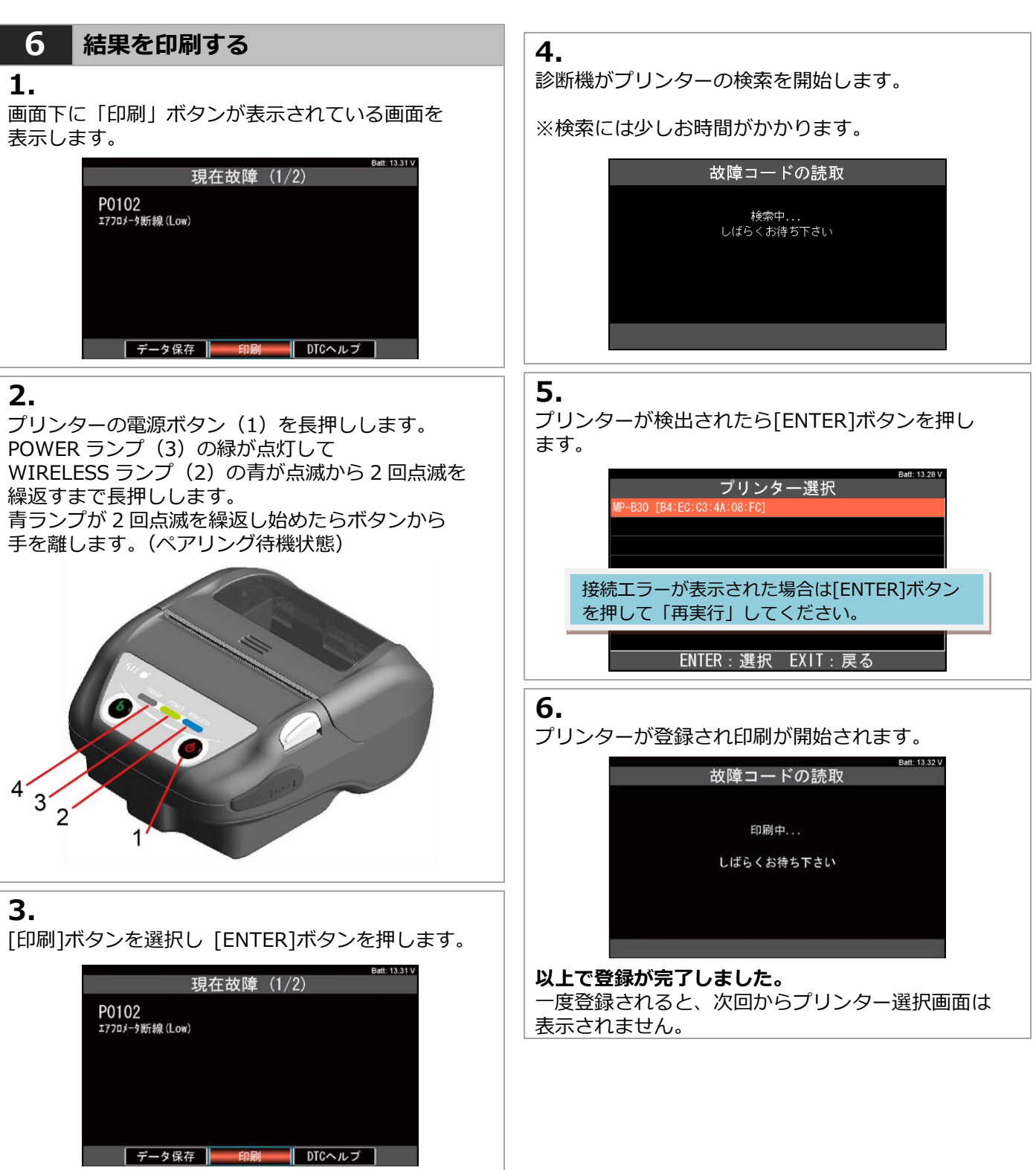

# <span id="page-14-0"></span>**7 DTC ヘルプ機能**

#### **1.**

診断ソフトによっては DTC ヘルプ機能があります。 故障コードの詳細画面の表示で「DTC ヘルプ」を選択 して[ENTER]ボタン押します。

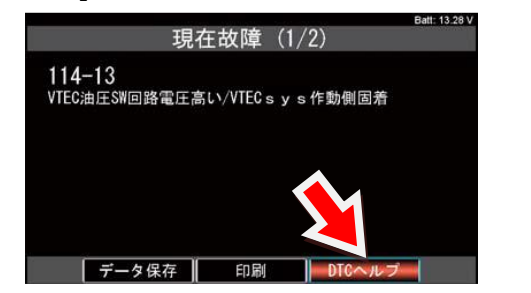

#### **2.**

DTC ヘルプ画面では故障コードの検出条件などの情報 が表示されます。

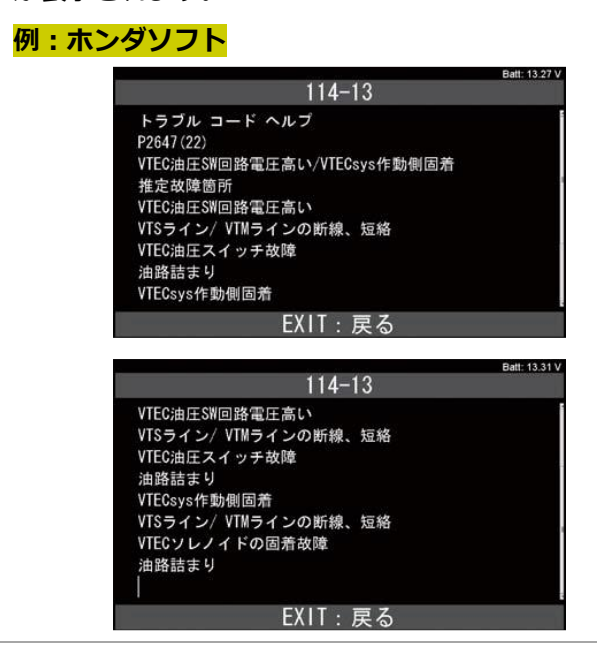

<span id="page-15-0"></span>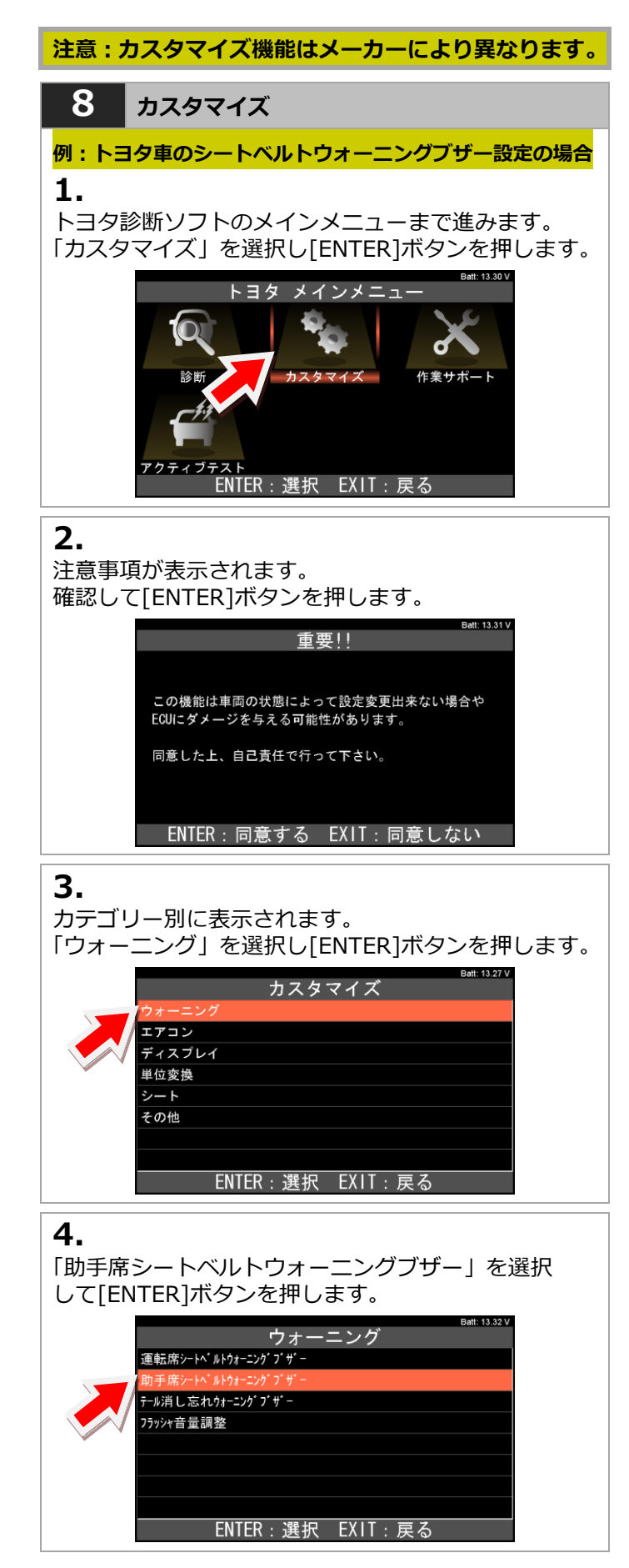

### **5.**

現在の設定が反転して表示されます。 上下矢印ボタンで選択後[ENTER]ボタンを押して 決定します。

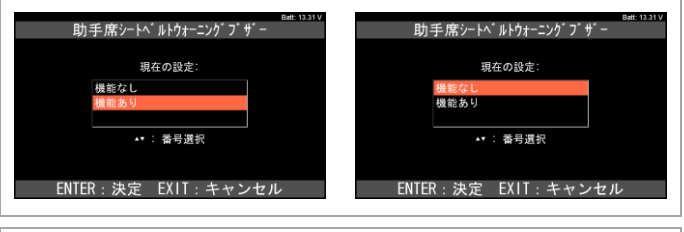

## **6.**

設定が変更されました。

[ENTER]または[EXIT]ボタンを押して終了します。

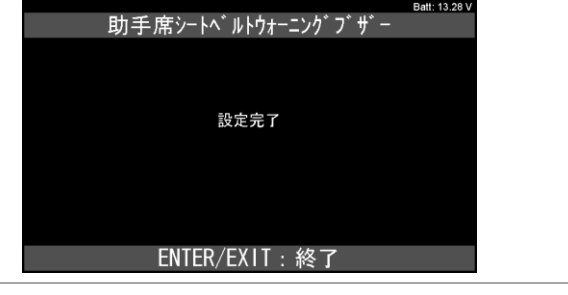

<span id="page-16-0"></span>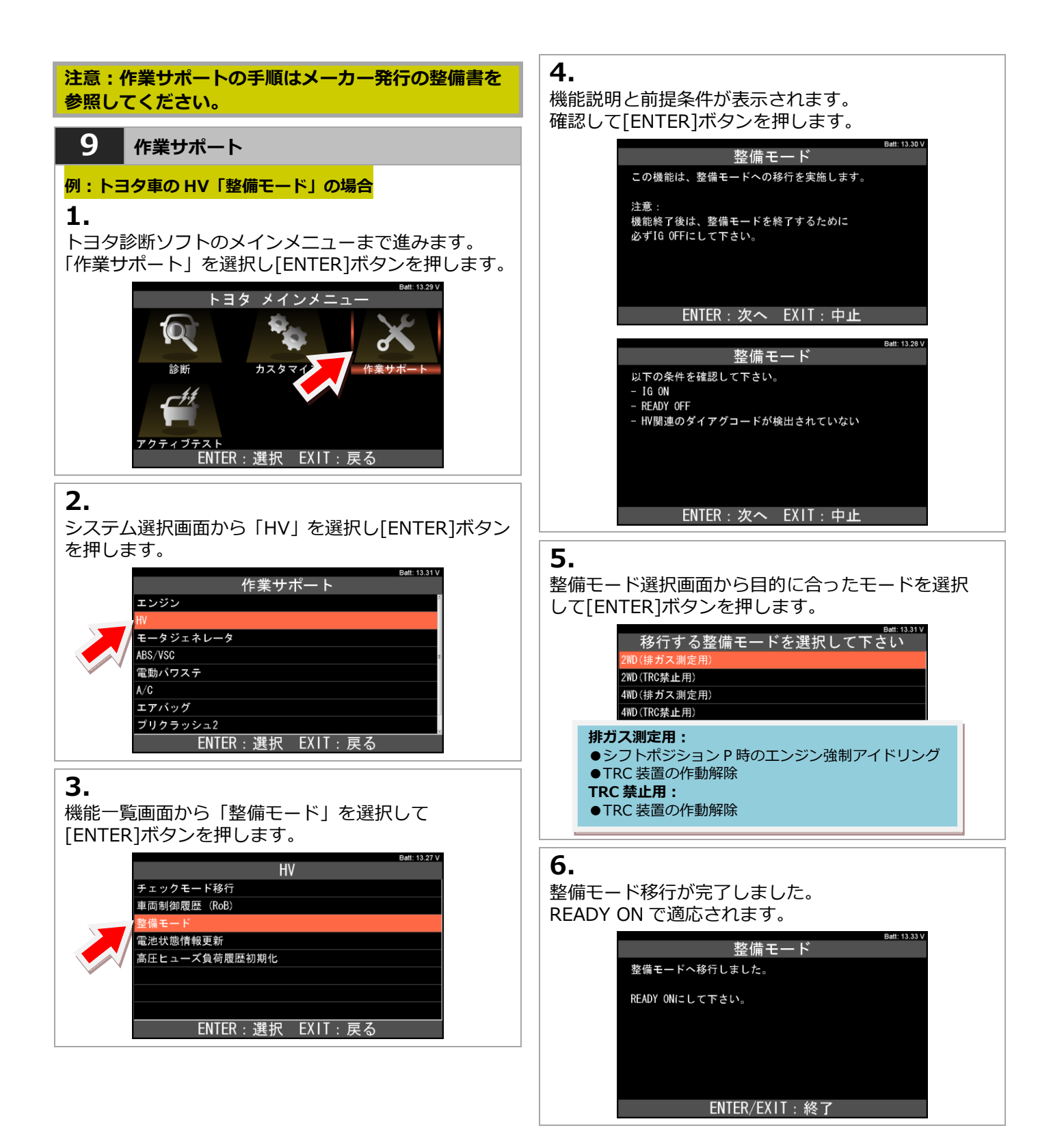

#### **注意:アクティブテストの手順はメーカー発行の 整備書を参照してください。**

# <span id="page-17-0"></span>**10 アクティブテスト**

#### **例:トヨタ車のエンジンパワーバランスの場合**

#### **1.**

トヨタ診断ソフトのメインメニューまで進みます。 「アクティブテスト」を選択し[ENTER]ボタンを 押します。

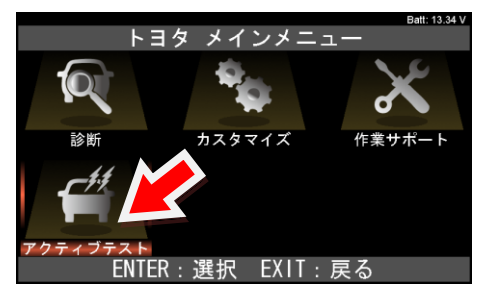

### **2.**

システム選択画面から「エンジン」を選択し[ENTER] ボタンを押します。

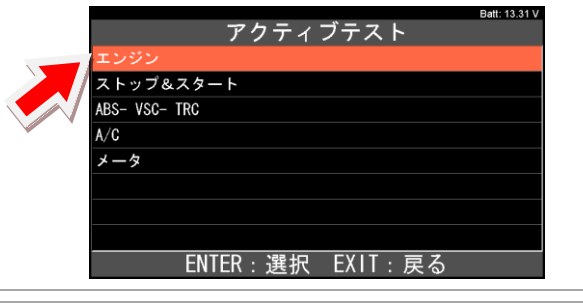

**3.**

機能一覧画面から「パワーバランス」を選択して [ENTER]ボタンを押します。

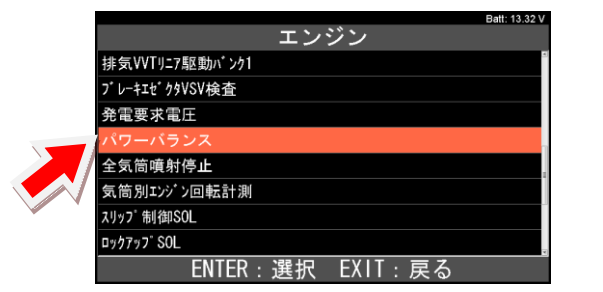

# **4.**

左右ボタンで気筒を選択して[ENTER]ボタンを押して 実行します。

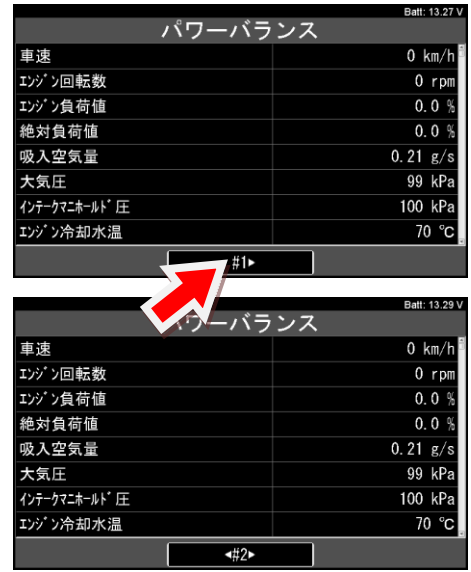

# <span id="page-18-0"></span>**5. 特殊機能**

<span id="page-18-1"></span>「特殊機能」は作業サポート機能をまとめて、選択の手間を省略化した機能です。 メンテナンスモード、DPF 再生機能、簡易バッテリーテスト、エーミングモードが実行できます。

<span id="page-18-2"></span>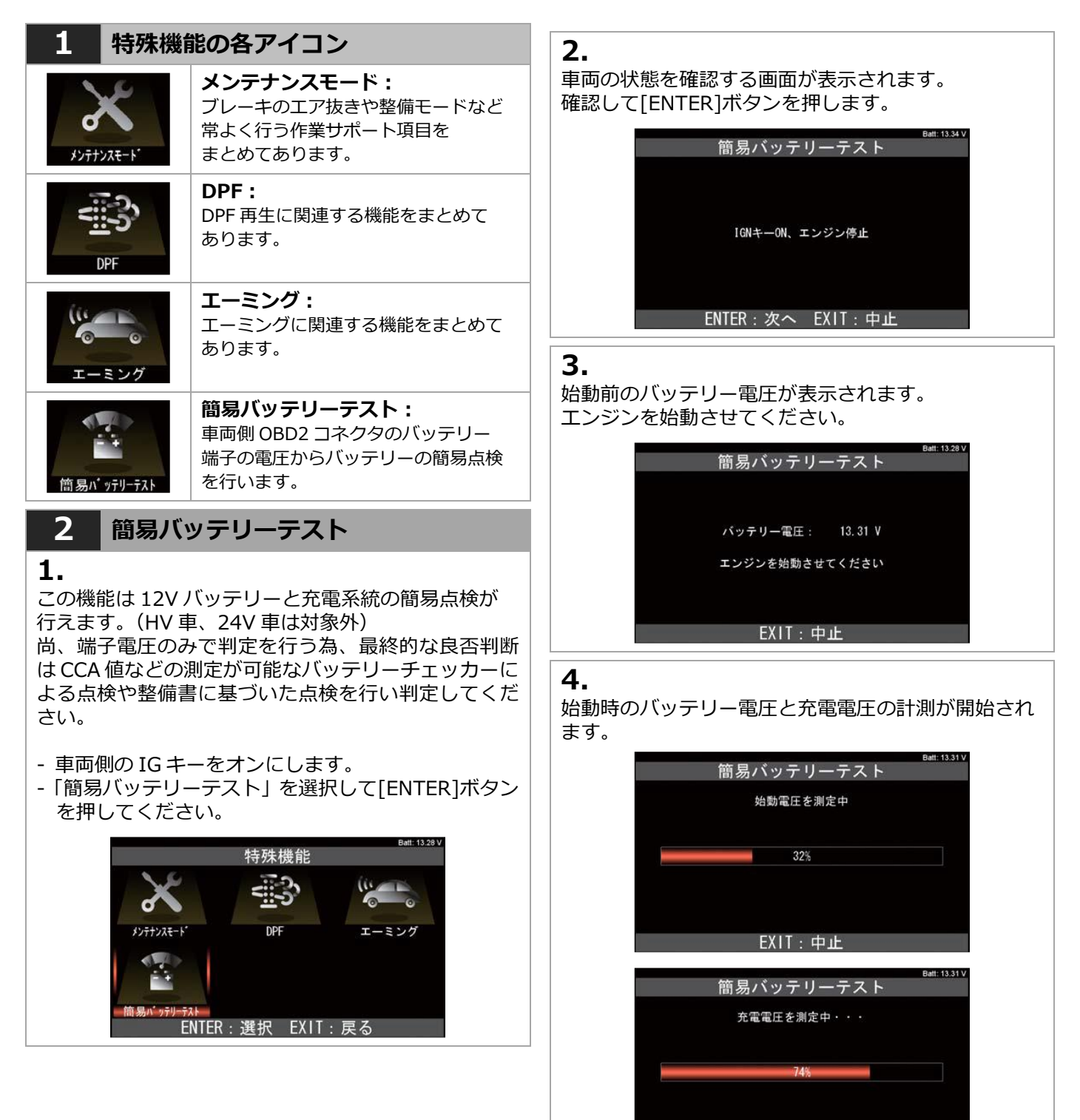

(次のページへ)

EXIT : 中止

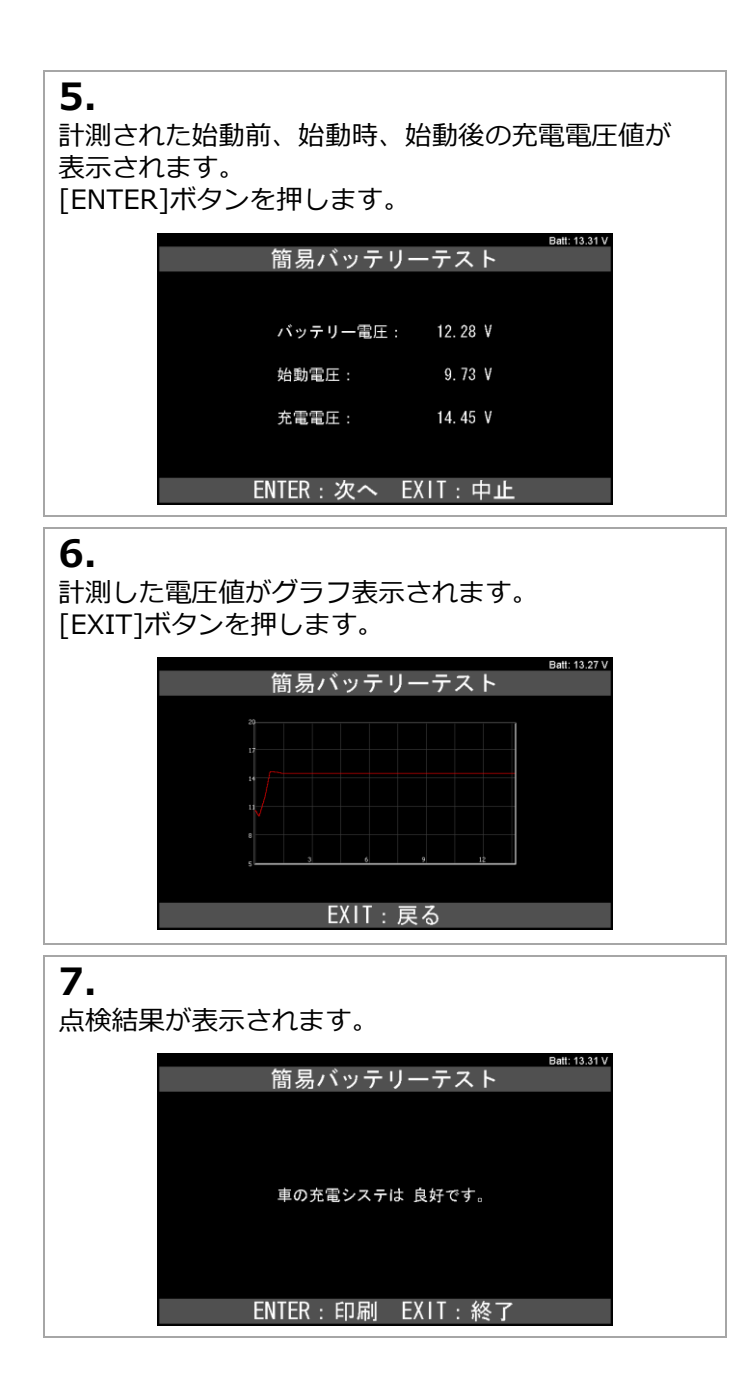

<span id="page-20-0"></span>**6. 履歴**

<span id="page-20-1"></span>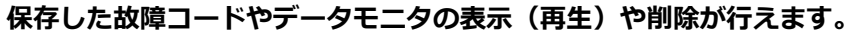

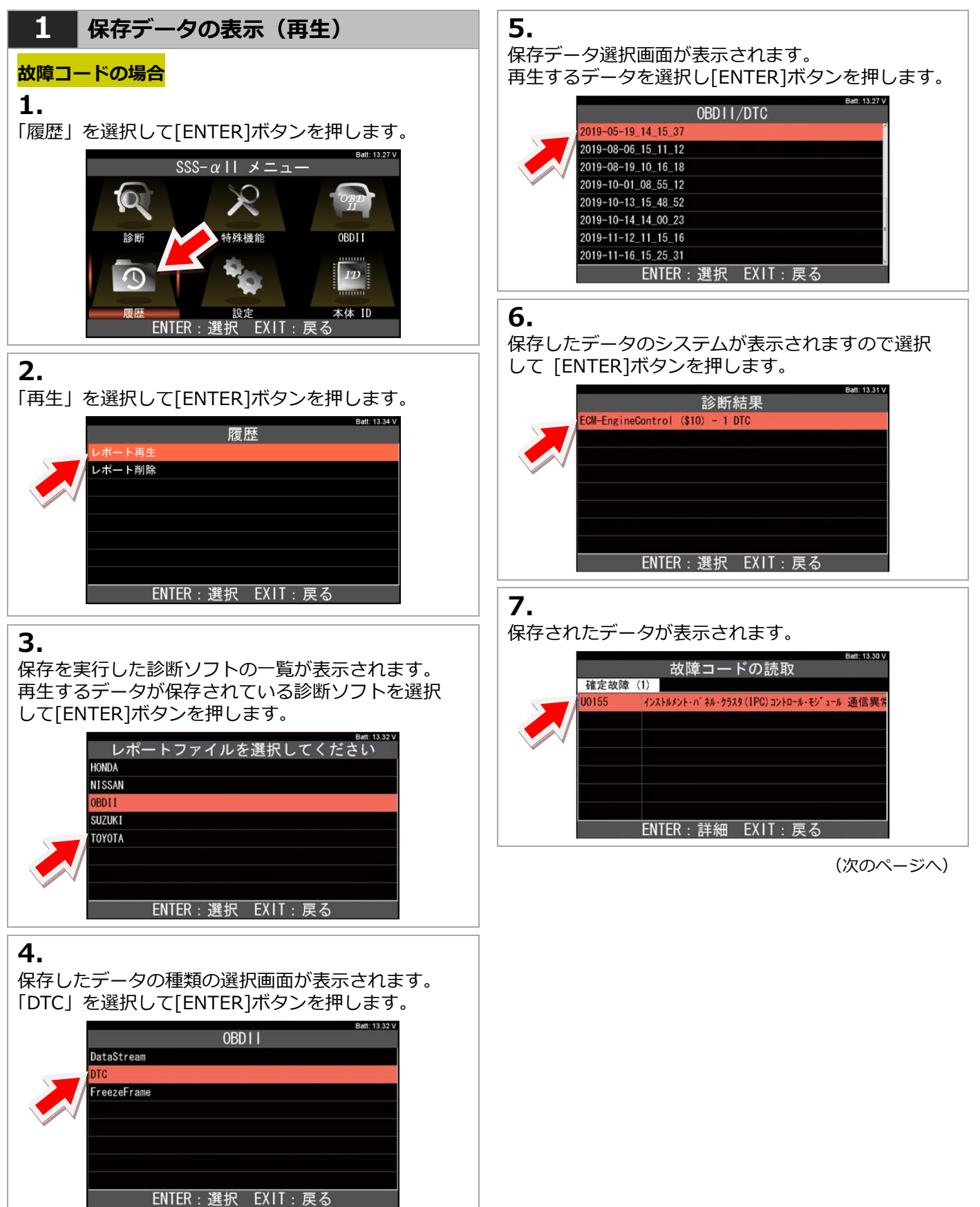

#### **2 保存データの消去 データモニタの場合 1. 1.** 故障コードの場合と同じく「履歴」-「再生」- 「履歴」メニューから「削除」を選択して[ENTER] 「保存した診断ソフトの選択」を行います。 ボタンを押します。 保存したデータの種類の選択画面から「DataStream」 履歴 を選択して[ENTER]ボタンを押します。 レポート再生 Batt: 13.32 V OBD<sub>11</sub> **DTC** FreezeFrame **ENTER: 選択 EXIT: 戻る ENTER: 選択 EXIT: 戻る 2.** 再生と同じように診断ソフト、データの種類を選択 **2.** します。 保存データ選択画面が表示されます。 データ選択画面が表示されますので、[選択・解除] 再生するデータを選択し[ENTER]ボタンを押します。 [全て選択][全て解除]ボタンのいずれかを使用して 削除するファイルに☑を入れます。 OBDII/DataStream OBD11/DTC 2019-03-15\_10\_30\_11  $2019 - 11 - 12 - 18.40.09$ 2019-04-22\_15\_56\_41 2019-08-05\_12\_56\_05 2019-11-13\_16.48.37 2019-10-06 13 33 55  $\Box$  2019-11-15\_16.04.03 2019-11-11\_15\_26\_44 2019-11-16 12 11 33 2019-12-01\_10\_19\_16 **ENTER:選択 EXIT:戻る** 削除 | 選択・解除 | すべて選択 | すべて解除 **3. 3.** 表示項目選択画面が表示されます。表示する項目を 選択後、「開始」を選択して[ENTER]ボタンを押します。 [削除]ボタンを選択して[ENTER]ボタンを押します。 保存データが表示されます。 OBDII/DTC 左右矢印ボタンを押すと保存データがコマ送りで表示  $\boxed{2019-11-12-18.40.09}$ されます。 .<br>Batt: 13.33 \ 2019-11-13\_16.48.37 ECM-EngineControl (\$10) 2019-11-15\_16.04.03 エンジン回転数 0 RPM スロットル開度  $16.9%$ マニホールト、圧 100.0 kPA 点火時期 #1  $0.00$   $^{\circ}$  $\frac{0.00}{25}$  ° C エンジン水温 || 選択・解除 || すべて選択 || すべて解除 | 車速  $0 \text{ km/h}$ 負荷計算値  $0.0%$ MIL 0FF **4.**  $00:00.00$ 「ファイルを削除しますか?」画面が表示されます Batt: 13.31 V ので、問題がなければ[ENTER]ボタンを押します。 ECM-EngineControl (\$10) エンジン回転数 0 RPM 保存データが削除されました。和外腸度  $16.9%$ マニホールト\*圧 100.0 kPA 履歴 点火時期 #1  $0.00$   $^{\circ}$  $\overline{25 \circ C}$ エンジン水温 車速  $0 \ km/h$ 負荷計算値  $0.0%$ 削除しました。 MIL 0FF  $-00:01.09$

<span id="page-21-0"></span>itt: 13.34 \

ft: 13.34

Ratt: 13.30

EXIT: 戻る

# <span id="page-22-0"></span>**7. 保存データを PC で確認する**

#### <span id="page-22-1"></span>**保存したデータは本体をパソコンと接続して確認することができます。**

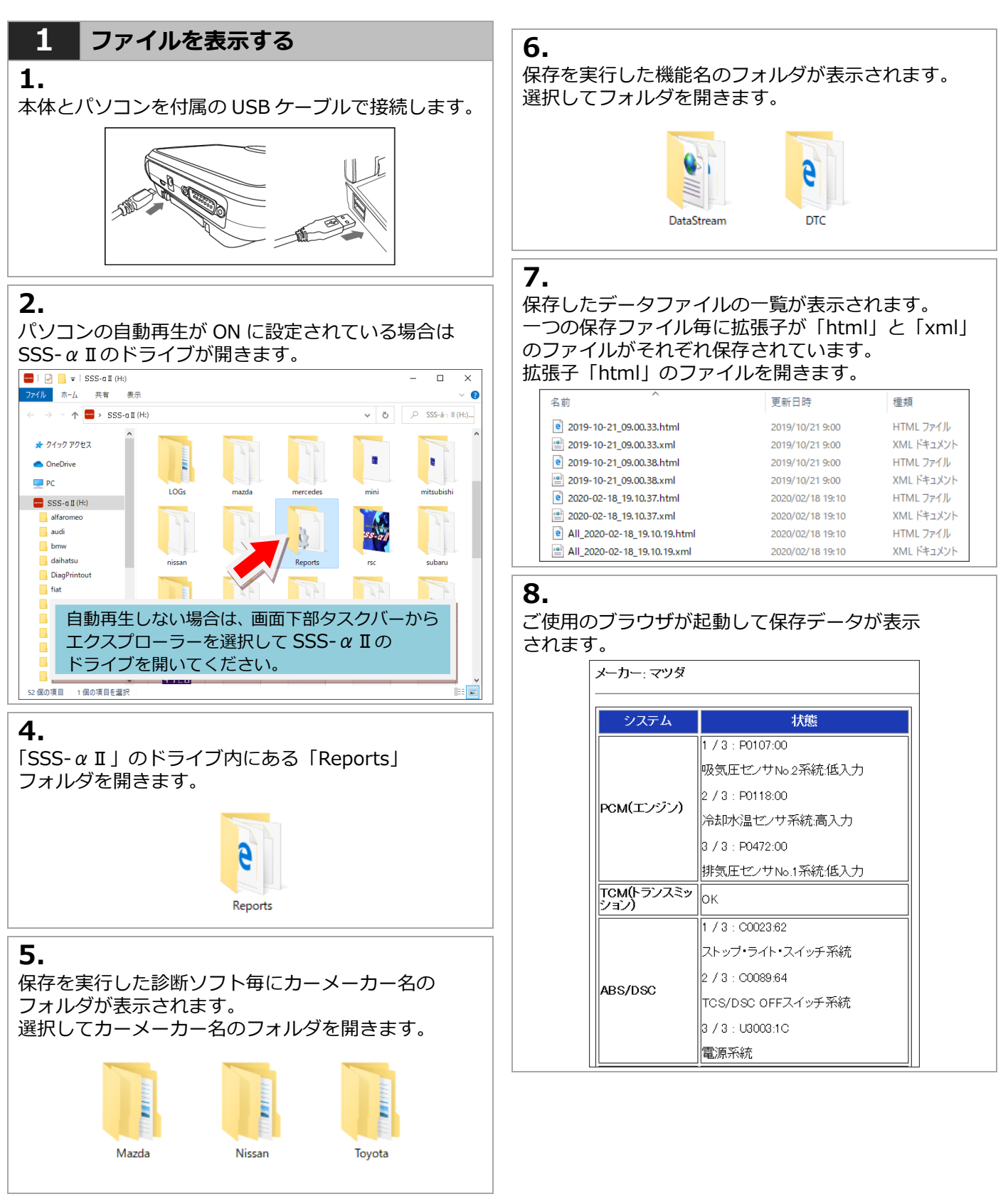

# <span id="page-23-0"></span>**8. トラブルシューティング (windows10 の場合)**

#### **アップデートが正常にできない場合は、セキュリティソフトやパソコンの設定で外部メモリへの書き込みが禁止さ れている場合があります。事前に設定などを確認した上で以下の手順を行ってください 。**

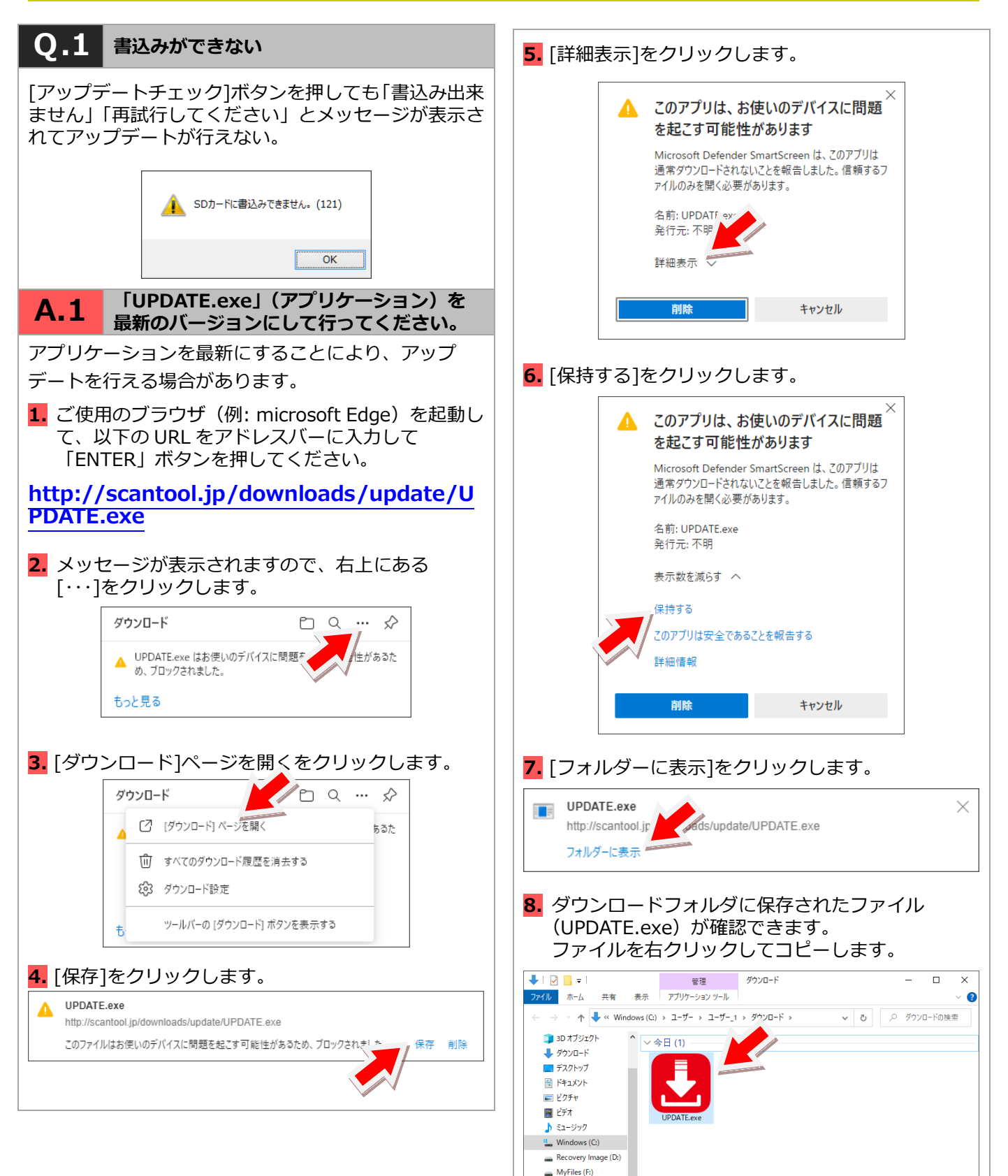

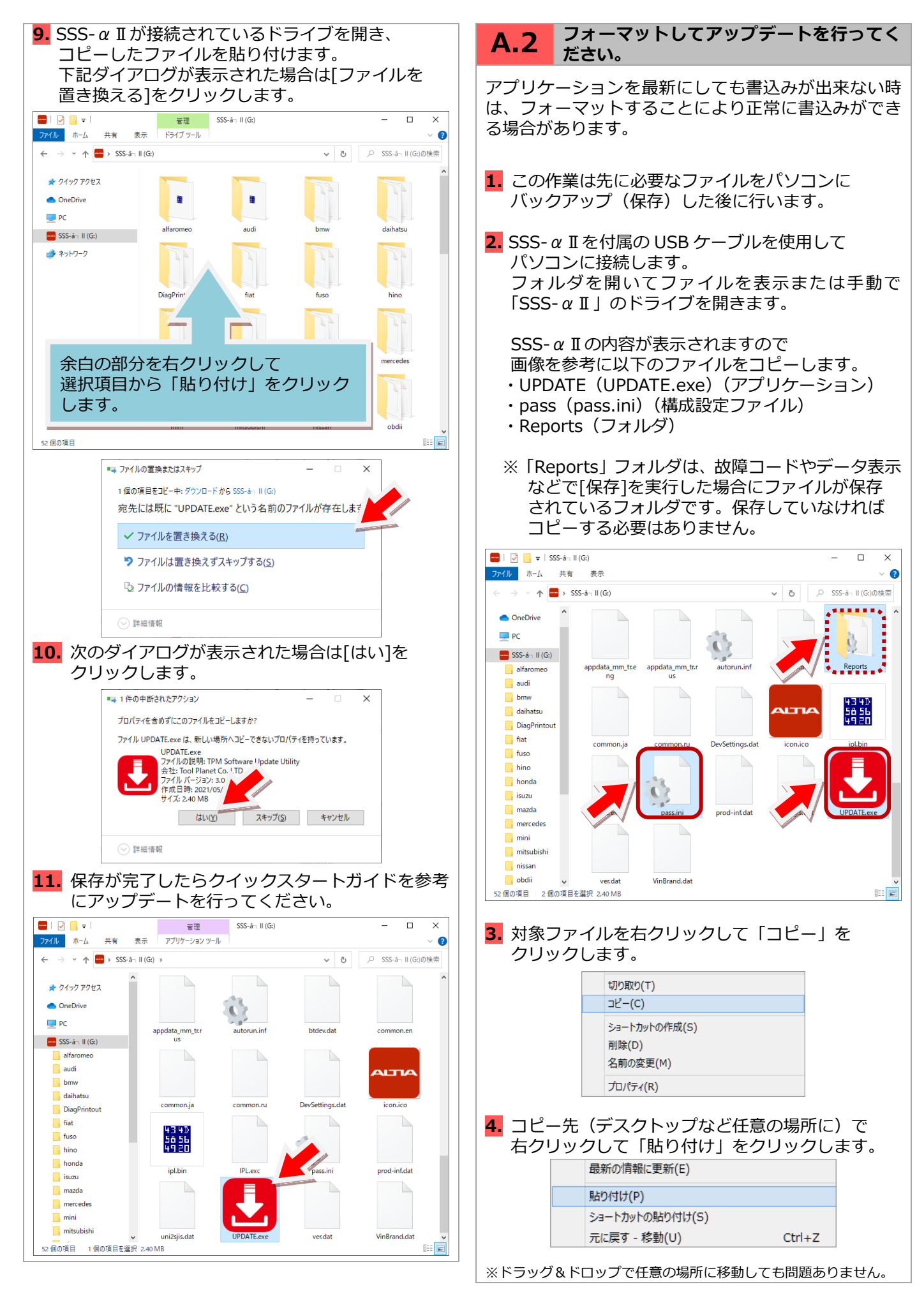

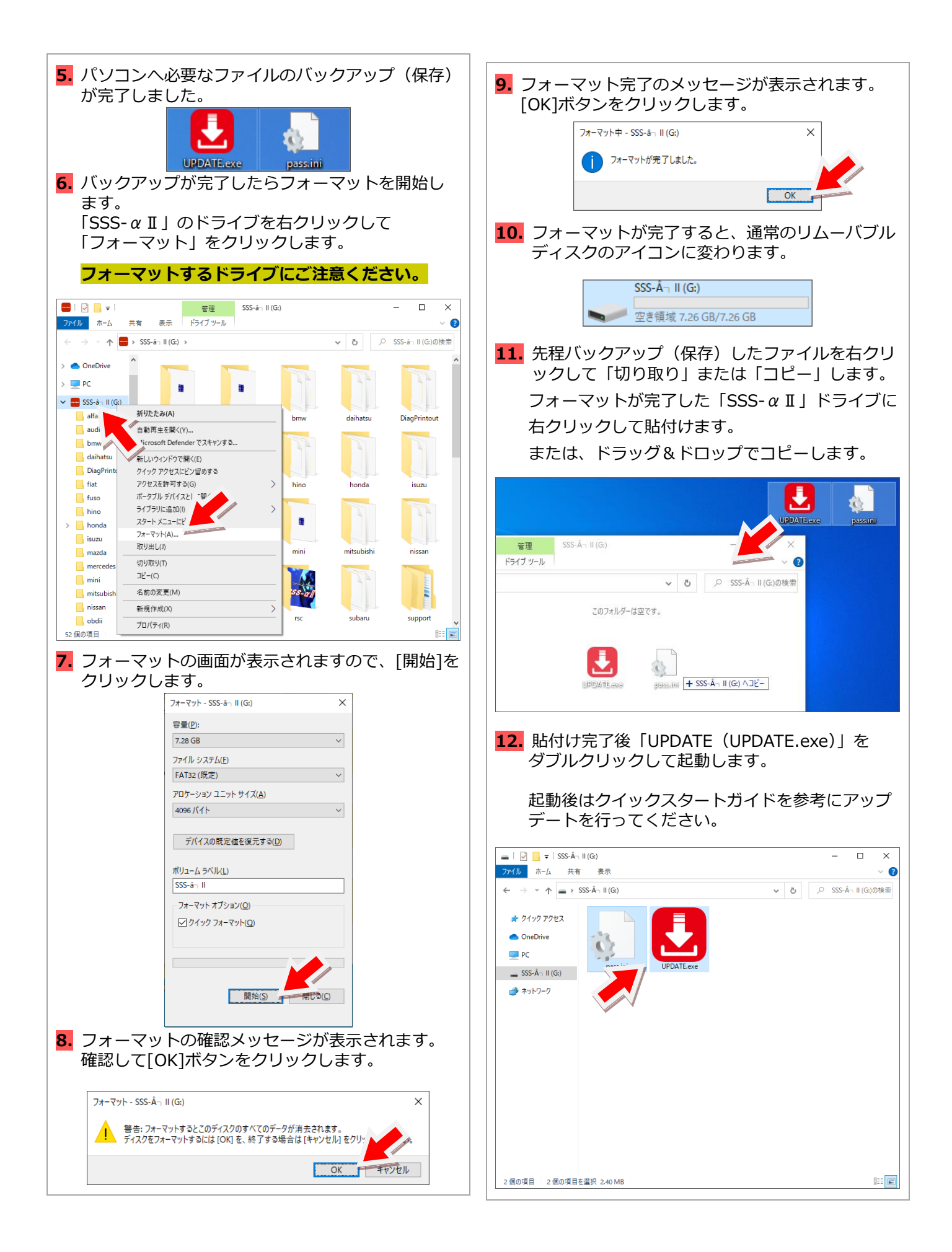

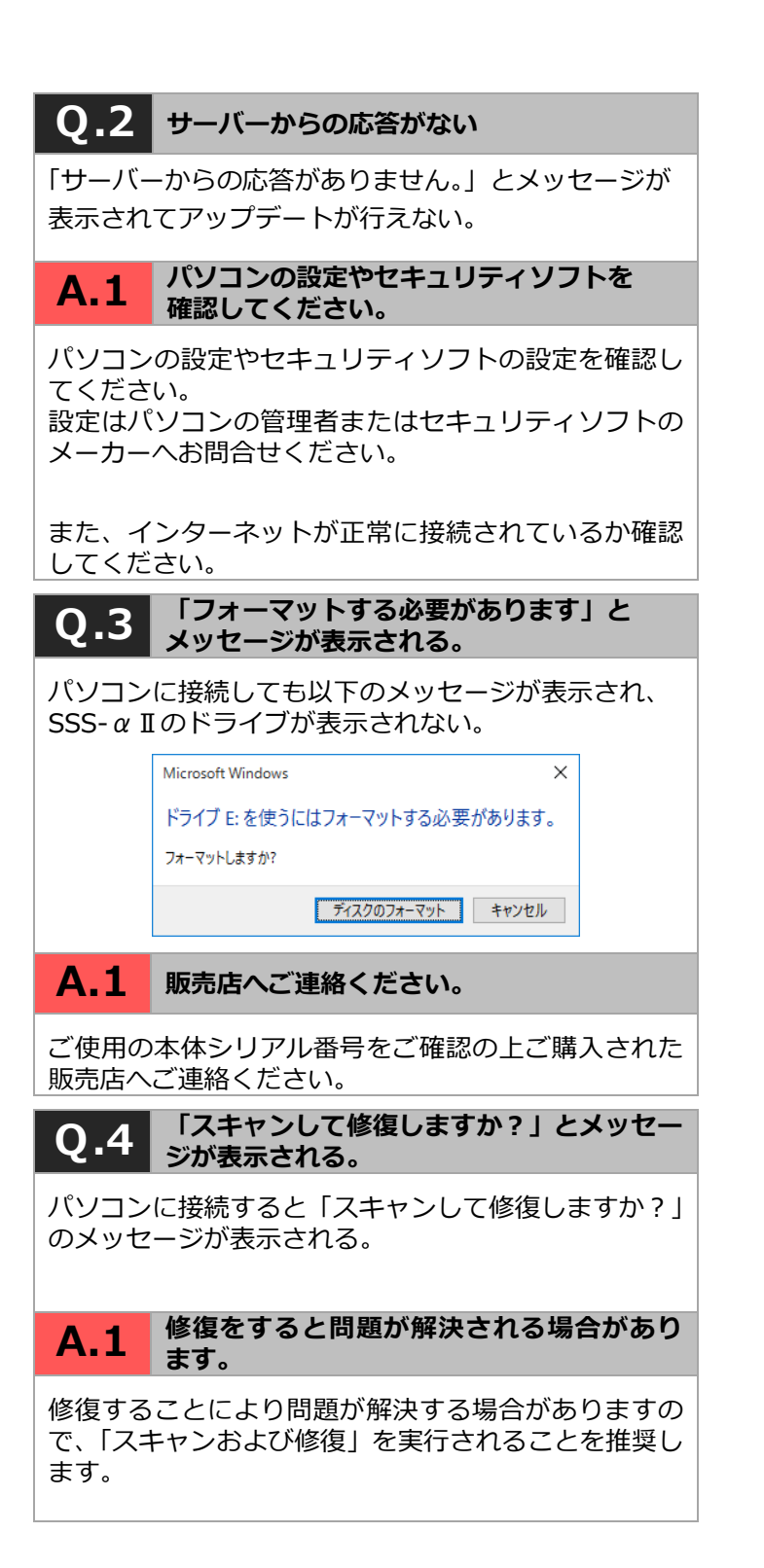

# <span id="page-27-0"></span>**9. 保証について**

- ・SSS-αⅡはお客様がインターネットを使用して ユーザー登録した日を開始日として 2 年間保証され ます。但し、保証期間はインターネットを使用して 正しくユーザー登録されている場合のみ有効です。
- ・保証対象は本体のみです。ケーブルなどの付属品は 保証対象外となります。
- ・保証期間内に正常な使用方法にて故障した場合は 無償修理いたします。
- ・火災、天災による故障の場合は保証適応外となり ます。
- ・乱用、改造、分解あるいは意図された用途以外の 目的に使用された場合は保証適応外となります。
- ・原則的に本製品は現品修理となります。
- ・お買い上げになりました SSS-αⅡ本体、ケーブル やアダプタなどを修理のために送付しなければなら ない場合の往復運賃はお客様のご負担となります。

#### **保証期間:ユーザー登録から2年間**

- ・期間終了後1ヶ月以内にアップデート延長申込をさ れた場合に限り、本体保証も1年間延長されます。
- ※アップデートおよび保証期間はメインメニューの 「本体 ID」からご確認いただけます。

#### **お問合せ先について**

製品の取り扱いに関するお問い合わせ並びに診断不可 車両がございましたら自動車検査証など車両情報が分 かるものをご用意の上、お買い上げの販売店までご連 絡ください。

なお、故障コードに対する修理方法等は返答致しかね ますので、車の修理書等をご覧頂く様予めご了承願い ます。

#### **販売元:株式会社アルティア**

〒134-0088 東京都江戸川区西葛西 7‐20‐10 TEL:03-5659-8160(代表)

#### **■機工営業部**

〒134-0088 東京都江戸川区西葛西 7-20-10 TEL:03-5659-8162 FAX:03-5659-8229

#### **■札幌支店**

〒007-0803 北海道札幌市東区東苗穂 3 条 3-1-81 TEL:011-786-2010 FAX:011-786-2020

#### **■仙台支店**

〒983-0034 宮城県仙台市宮城野区扇町 3-2-15 TEL:022-783-3810 FAX:022-783-3809

#### **■首都圏支店/関東信越支店**

〒134-0088 東京都江戸川区西葛西 7-20-10 TEL:03-5659-8180 FAX:03-5659-8218

#### **■名古屋支店**

〒465-0035 愛知県名古屋市名東区豊が丘 26 TEL:052-775-4010 FAX:052-775-4050

#### **■大阪支店**

〒556-0021 大阪府大阪市浪速区幸町 3-7-11 TEL:06-7708-8820 FAX:06-7708-8823

#### **■広島支店**

〒733-0842 広島県広島市西区井口 5-25-21 TEL:082-277-2340 FAX:082-277-5880

#### **■福岡支店**

〒812-0007 福岡県福岡市博多区東比恵 3-6-1 TEL:092-411-5351 FAX:092-472-7398

#### **製造元:株式会社ツールプラネット**

〒500-8122 岐阜県岐阜市旭見ヶ池町 43-2 TEL:058-246-1733 FAX:058-246-1736